**1 Wie pflege ich den Bestand eines Artikels mit Unterartikeln ein?**

## **1.1 Formular aufrufen**

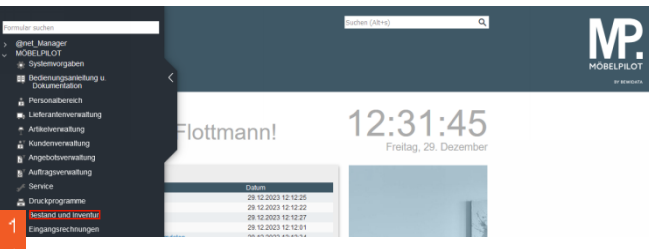

Klicken Sie auf den Hyperlink **Bestand und Inventur**.

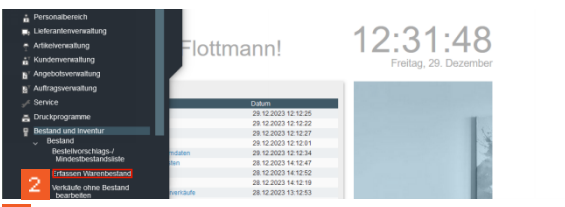

Klicken Sie auf den Hyperlink **Erfassen Warenbestand**.

- **1.2 Bestand erfassen**
- **1.2.1 Formularreiter: Bestand**

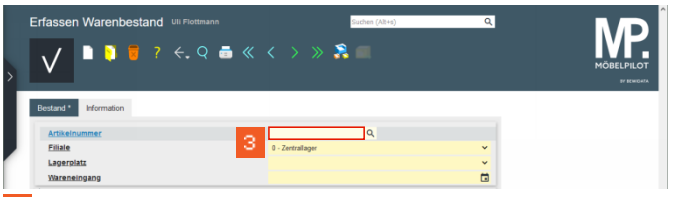

- Geben Sie **70018,11** im Feld **Artikelnummer** ein.
- ▲ Wie bereits im vorausgegangenen Kurs beschrieben, können in diesem Formular nur Bestände bereits angelegter Artikel erfasst werden.

| Bestand <sup>*</sup><br><b>Information</b> |                  |          |                          |
|--------------------------------------------|------------------|----------|--------------------------|
| Artikelnummer                              | 70018,11         | $\alpha$ |                          |
| Filiale                                    | 0 - Zentrallager |          | $\checkmark$             |
| Lagerplatz                                 | G.               |          | $\overline{\phantom{a}}$ |
| Wareneingang                               |                  |          | $\blacksquare$           |

Klicken Sie auf das Auswahlfeld **Lagerplatz**.

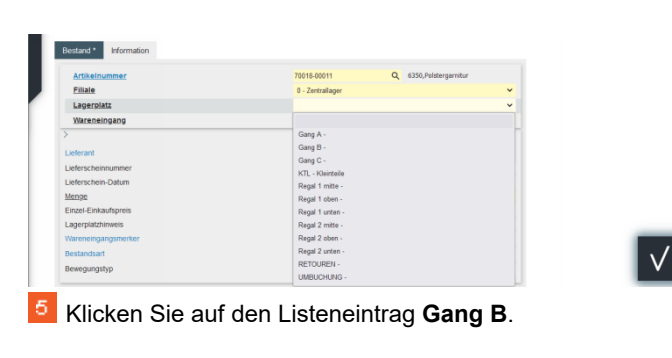

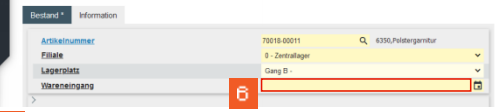

Klicken Sie auf das Eingabefeld **Wareneingang**.

Im Feld Wareneingang wird ein Datum in der ▲ Schreibweise TT.MM.JJJJ erwartet. Die Eingabe einer Kalenderwoche ist falsch und führt zu Fehlfunktionen im weiteren Programmablauf

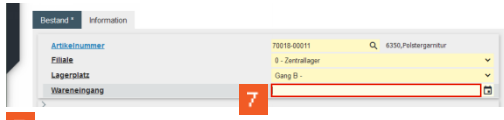

-7 -Geben Sie **.** im Feld **Wareneingang** ein.

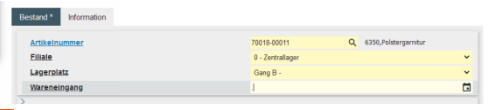

Klicken Sie auf das Eingabefeld **Menge**.

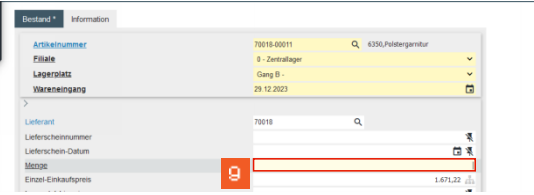

Geben Sie **3** im Feld **Menge** ein.

 $\blacktriangle$ Bitte beachten Sie an dieser Stelle, dass der vom System automatisch eingepflegte Einkaufspreis den Wert widerspiegelt, der zum Zeitpunkt der Bestandserfassung in den Artikel-Stammdaten hinterlegt ist. Hierbei handelt es sich also um den aktuellen Netto/Netto Wiederbeschaffungs-Einkaufspreis. Vor allem bei der Ersterfassung von

Warenbeständen ist jedoch darauf zu achten, dass hier der historische Netto/Netto Einkaufspreis eingepflegt wird!

## **1.3 Formularreiter: Information**

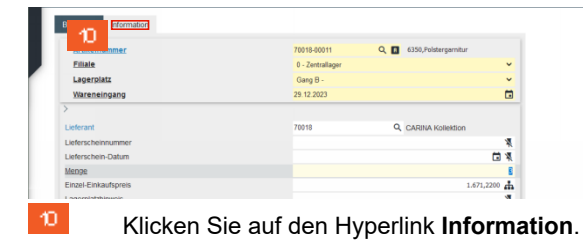

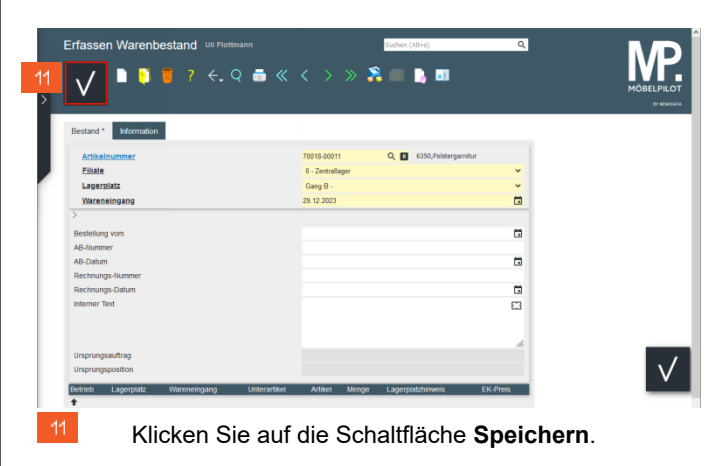

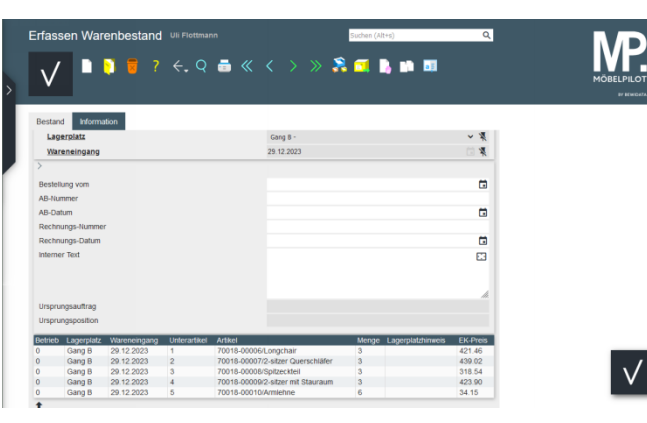